### **Accessing Online Teaching for Students**

## **Teams is a chat-based collaboration tool that provides the ability to work together and share information via a common space. Work/Assignments are set via Teams**

You can access Teams either using a web browser or downloading the Teams app for Android and iOS. Teams is also available for PC and Mac

## **Web browser method (Internet Explorer, Edge, Chrome, Firefox)**

#### To access **Teams** visit the **college website**

#### Once loaded click **Remote Login**

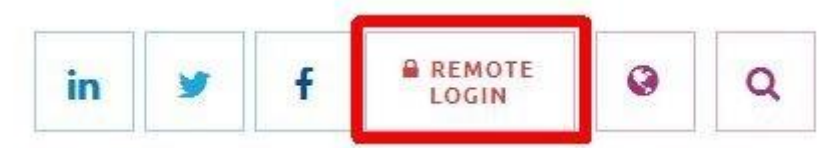

Scroll down and click **Teams** button and sign in using your **college login credentials** 

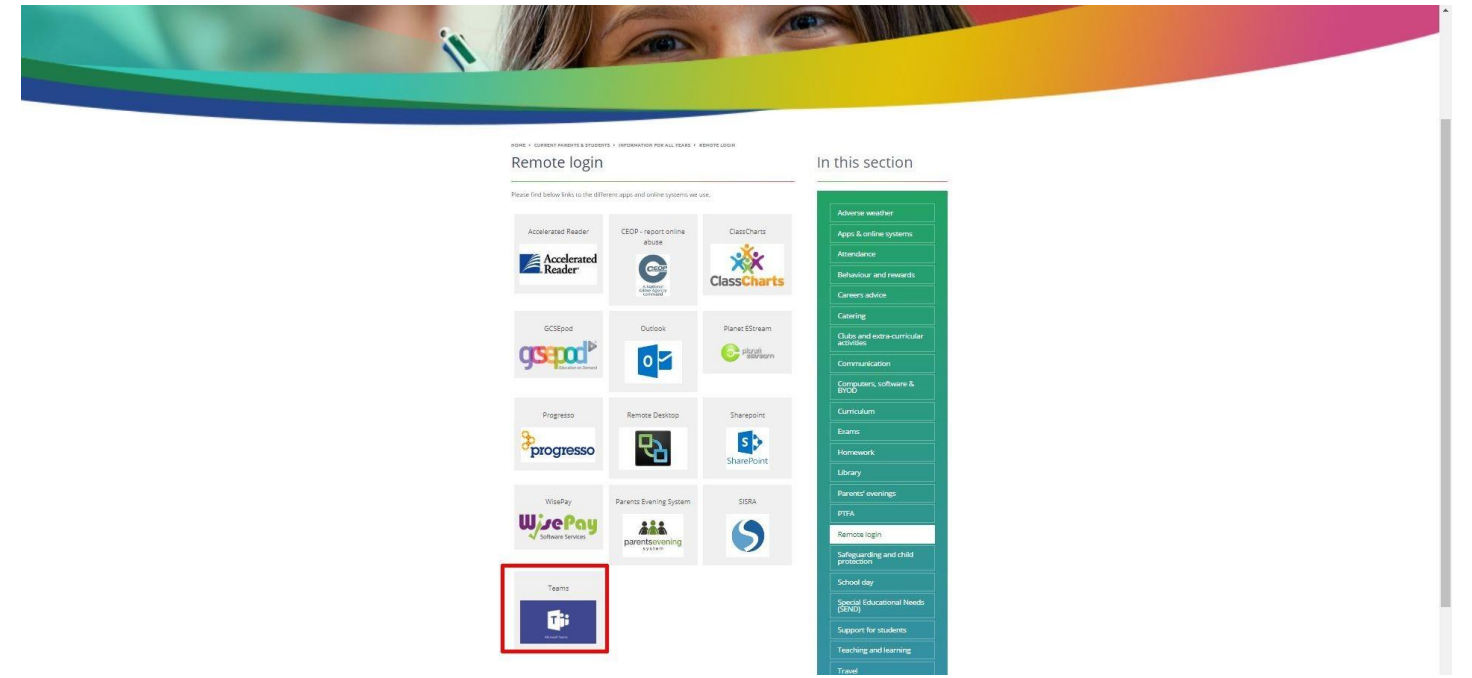

Once loaded, you will be shown the main page with the Teams you are in

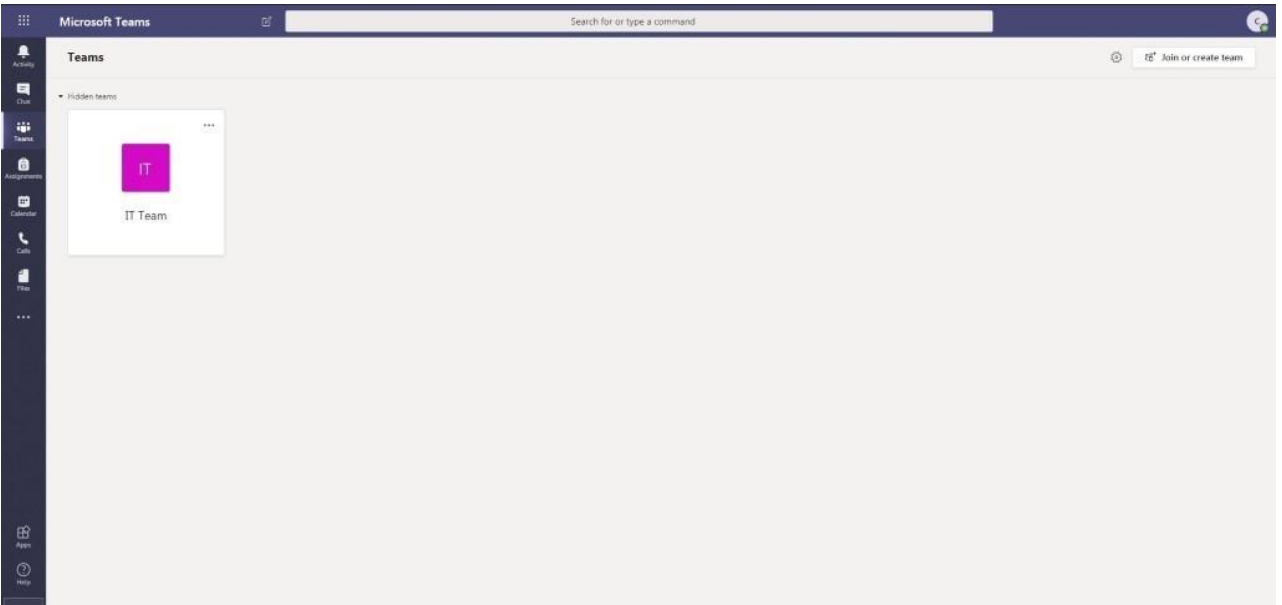

## **Teams is also available to download for PC / Mac / Android / IOS**

We recommend downloading the client is a better way of accessing Teams

## **System Requirements**

PC – Requires Windows 7 or later

Mac – Requires OSX 10.10 or later

Click<https://teams.microsoft.com/downloads>

Depending on the Operating System you are running you will be shown the following pages:

## **PC** Click on **Download for desktop**

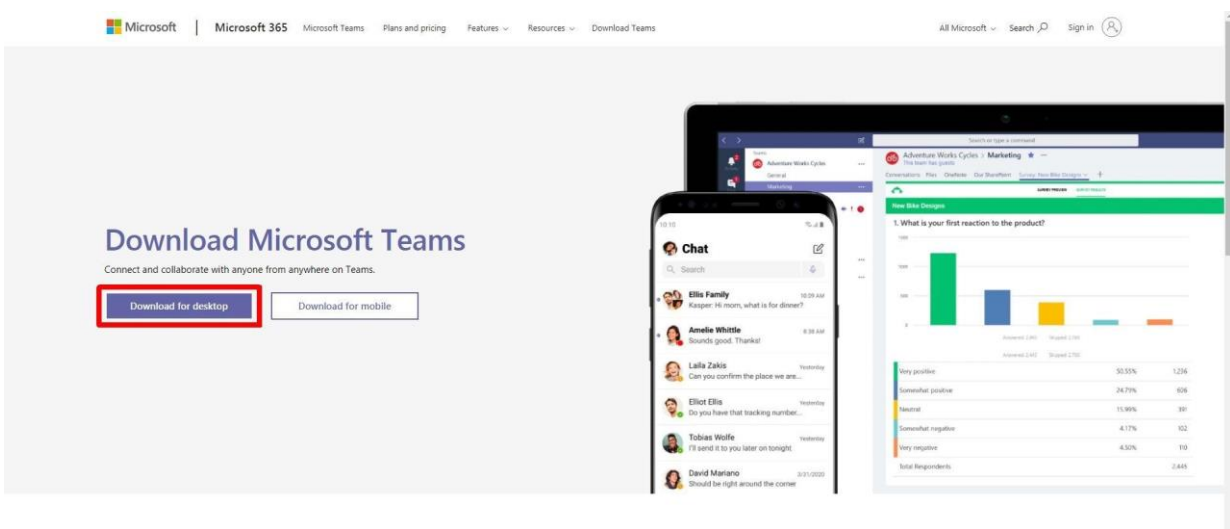

Which will then load this page. Click **Download Teams**

Download Teams on your desktop for work

![](_page_2_Picture_21.jpeg)

Once downloaded, install the program and log in with your **college login credentials**

#### **Mac** Click on **Download for desktop**

![](_page_3_Picture_1.jpeg)

Which will then load this page. Click **Download Teams**

![](_page_3_Picture_3.jpeg)

## Download Teams on your desktop for work

![](_page_3_Picture_5.jpeg)

**Get the Teams mobile app** 

ć š

## **Android or iOS method**

Teams is also available from the App Store for iOS devices and from the Play Store for Android devices

## **iOS Compatibility Android Compatibility Android Compatibility**

![](_page_4_Picture_4.jpeg)

![](_page_4_Picture_5.jpeg)

Once downloaded just tap the **Teams** icon, tap **Sign in** and enter your **college email account.** You will be re-directed to the college sign in page where you enter your **college login credentials**

Read, swipe / tap **Next** on the introduction welcome messages and tap **Got it**

Turn on notifications for Teams so that you get an instant notification when your teacher has set you a new piece of work or posted an important message

Once done, you are shown the Teams screen

![](_page_5_Picture_0.jpeg)

 $\alpha$ 

Along the bottom of the screen are the functions that you would find just like viewing on the desktop version

![](_page_5_Picture_2.jpeg)

You'll find notifications here Stay on top of relevant activity, such as mentions, likes, and replies.

Once downloaded, install the program and log in with your **college login credentials**

#### **Uploading an assignment via a web browser**

Your teacher can set assignments for you to complete

On the left of the screen, you will see a new notification every time your teacher sets a new assignment for you. This will be shown under **Activity**

![](_page_5_Picture_56.jpeg)

#### After login is successful choose your class or look for the red notification over Activity

![](_page_5_Picture_57.jpeg)

Get into the habit of checking the Calendar on a frequent basis – any online teaching will be visible in this calendar

![](_page_6_Picture_13.jpeg)

Any online teaching will be displayed as

![](_page_7_Picture_15.jpeg)

## By selecting the Calendar entry click on the RSVP and select Accept

![](_page_7_Picture_2.jpeg)

![](_page_8_Picture_20.jpeg)

Slightly prior to the start of the session – Logon to Teams and Select the same calendar entry and click on "Join Meeting"

![](_page_8_Picture_21.jpeg)

Make sure your camera/mic is switched off, before selecting the Join now

![](_page_8_Picture_22.jpeg)

# Await your teacher to join the room

![](_page_9_Picture_1.jpeg)